# **Insurelink User Guide**

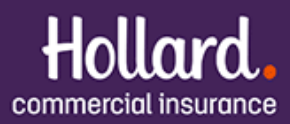

## **WELCOME TO THE INSURELINK USER GUIDE**

#### Insurelink is our full life cycle system on Sunrise.

Insurelink is a low referral model that gives you more first-time resolutions so you can get back to your client quickly. You'll receive faster decisions and competitive pricing with our upfront acceptance and occupation specific questions.

## LESS

- $\checkmark$  Low referrals with a straightforward reason should your quote trigger a referral
- $\checkmark$  Shorter decision wait-time with upfront validation on occupations, sections and situations

### **MORE**

- $\checkmark$  First-time resolutions and upfront validation
- $\checkmark$  Occupation specific questions provide a targeted and competitive price
- $\checkmark$  New wording with improved covers
- $\checkmark$  Broad risk appetite with approximately 5,000 occupations
- $\checkmark$  Flexibility with Property Owner and Non-Property Owner risks on one policy
- $\checkmark$  Pricing flexibility with dial-down commission and excess options
- $\checkmark$  Straightforward error messaging makes it easy for you resolve issues as you move through the quote

This user guide will step you through the quoting process, with tips and hints along the way to make quoting with us straightforward for you.

#### Any questions please contact Technical Support

**P** 1300 306 226 **E** [techsupport@hollardcommercial.com.au](mailto:techsupport@hollardcommercial.com.au) Available: 8:30 – 5pm [AEST]

The insurer for General Insurance products is The Hollard Insurance Company Pty Ltd (ABN 78 090 584 473, AFSL 241436) (Hollard). Hollard's Business Insurance products and services are provided by its agent Hollard Commercial Insurance Pty Ltd (ABN 86 603 039 023, AFSL 474540) (Hollard Commercial) acting under a binder of the insurer Hollard.

## **TABLE OF CONTENTS**

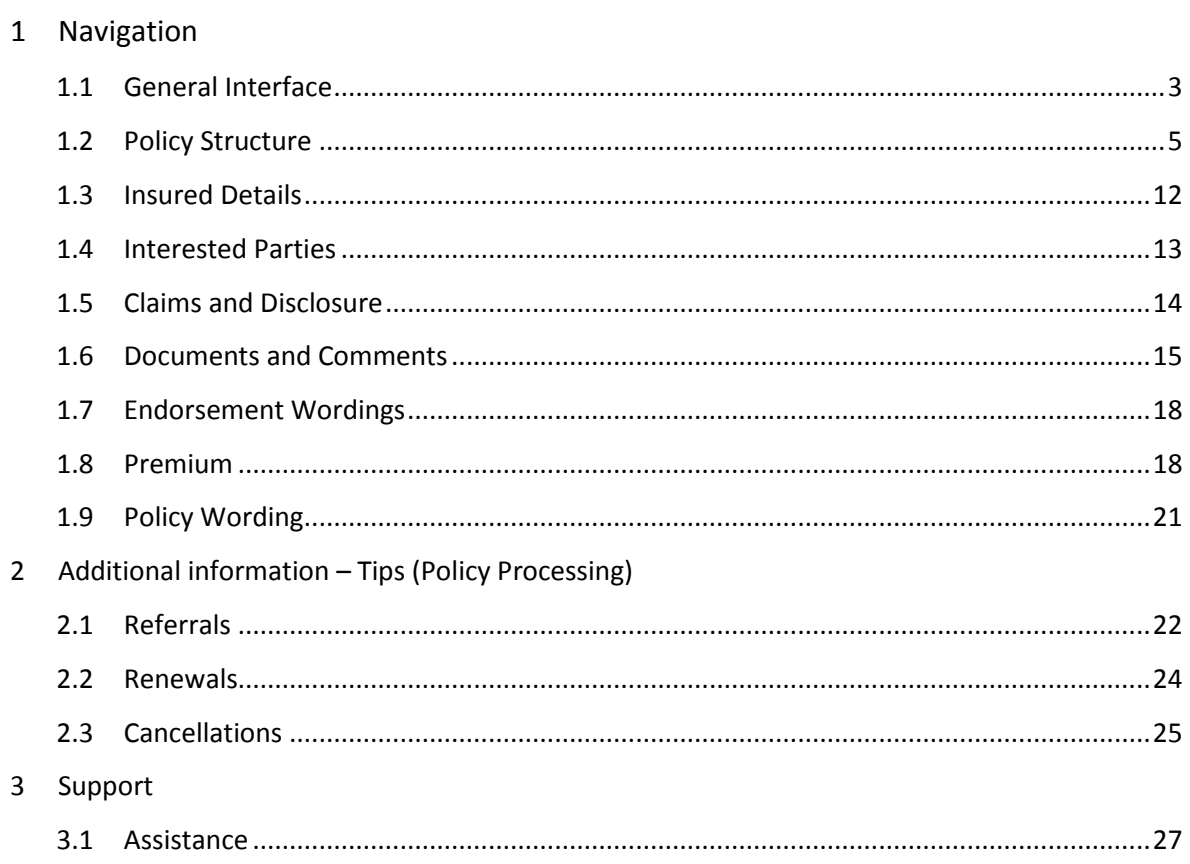

## **NAVIGATION**

## 1.1 GENERAL INTERFACE

- The 'Policy Structure' page is the first screen displayed when directed to Insurelink
- The left-hand menu allows you to navigate within the policy as required and expands to display situations and sections as they are added.

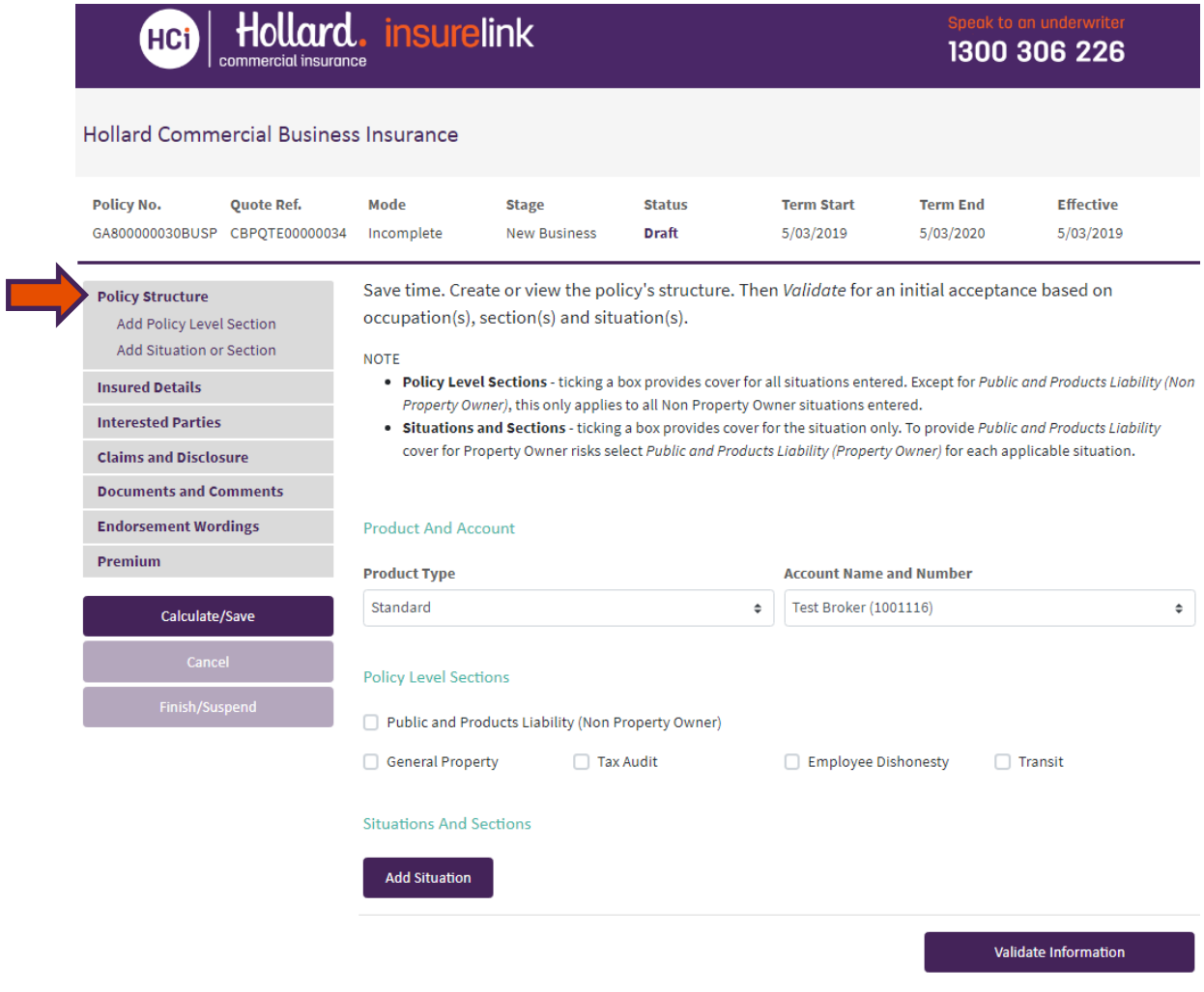

#### **Tips and Hints**

Insurelink provides flexibility to navigate freely across the entire policy allowing you to switch between policy sections and pages with the system automatically saving your entries. There is no time spent waiting for each page to validate as you switch between policy sections – you are in control of when information is validated.

The Calculate, Cancel, Finish/Suspend are fixed buttons that action accordingly:

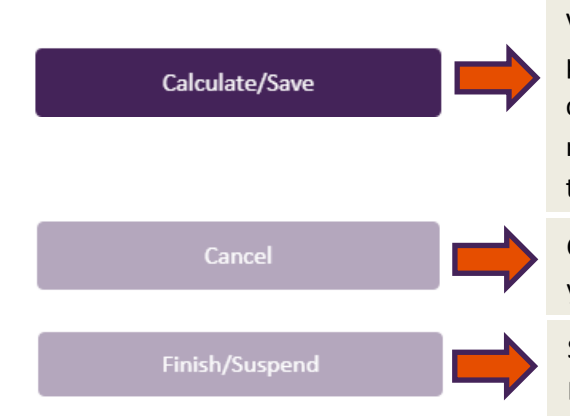

Validates information on entire policy and generates premium accordingly. If there are mandatory fields not completed, no premium will generate and error messages will display at the top of the page with links to the source of the error.

Cancel out of transaction without saving to return to your Broker Management System.

Save entered information at any stage to return to your Broker Management system.

#### 1.1.1 VALIDATION ERROR MESSAGES

When **is selected and if mandatory fields are incomplete**, red error messages will display with individual links to the source of each error.

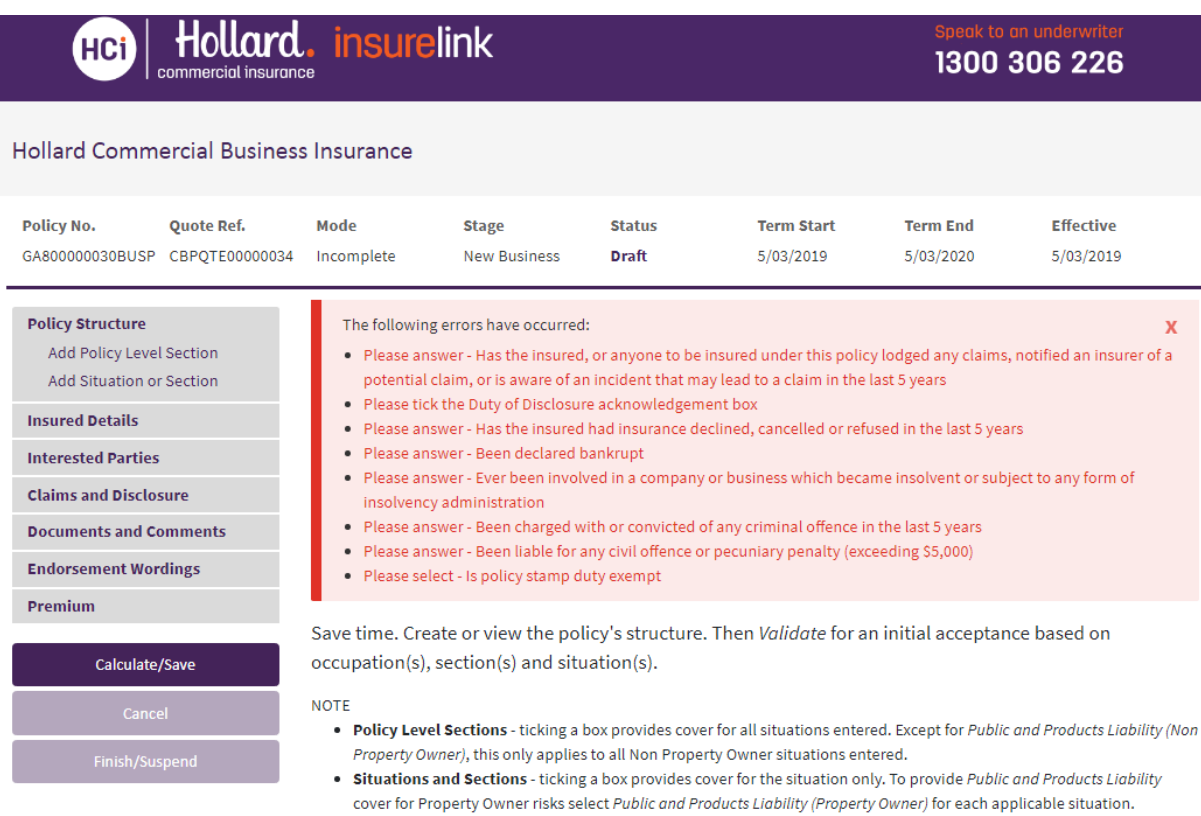

#### **Tips and Hints**

If the error message does not have a hyperlink, it will not navigate to the source of the error, but the message will be clear as to the reason for the error.

## 1.1.2 POLICY DETAILS

Policy details display on the page header and will update accordingly.

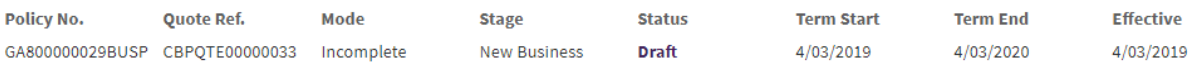

## **Glossary – Policy Details:**

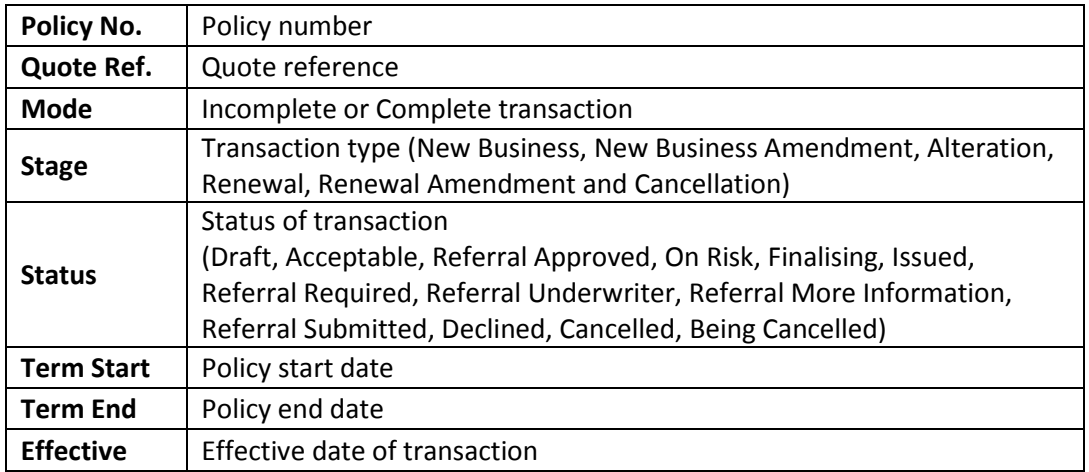

## **1.2 POLICY STRUCTURE**

This page allows you to:

- View applicable product, account name and number
- Add policy level sections
- Add situations and situation sections
- Upfront Validation to give an early indication of eligibility

#### **Tips and Hints**

Upfront Validation saves you time as you do not need to enter all risk information required to quote to know whether the occupation, cover sections and situations are eligible to continue.

For a quick validation of information entered on the 'Policy Structure' page select:

Validate Information

## 1.2.1 AUTHORISED REPRESENTATIVE ACCOUNT SMART SEARCH (WHERE APPLICABLE)

If you are an Authorised Representative, you can do a quick search for your brokerage's Hollard Commercial Insurance ID or AR listing via Account Name and Number drop down field:

#### **Product And Account**

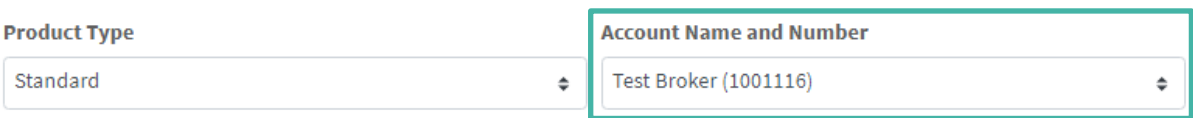

## 1.2.2 ADD POLICY LEVEL SECTIONS

 To add policy level sections, tick the required cover and the section will display on the lefthand menu:

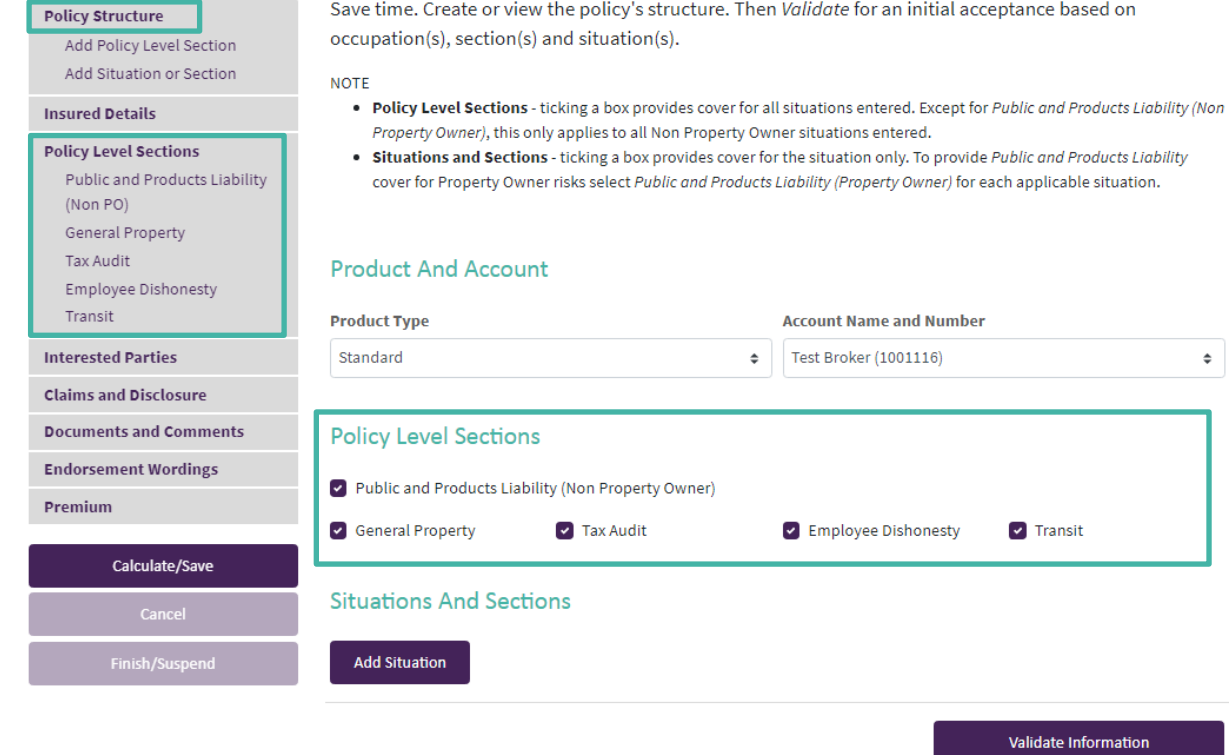

#### **Tips and Hints**

If Public and Products Liability (Non-Property Owner) cover is selected, a screen will appear requesting details as per example:

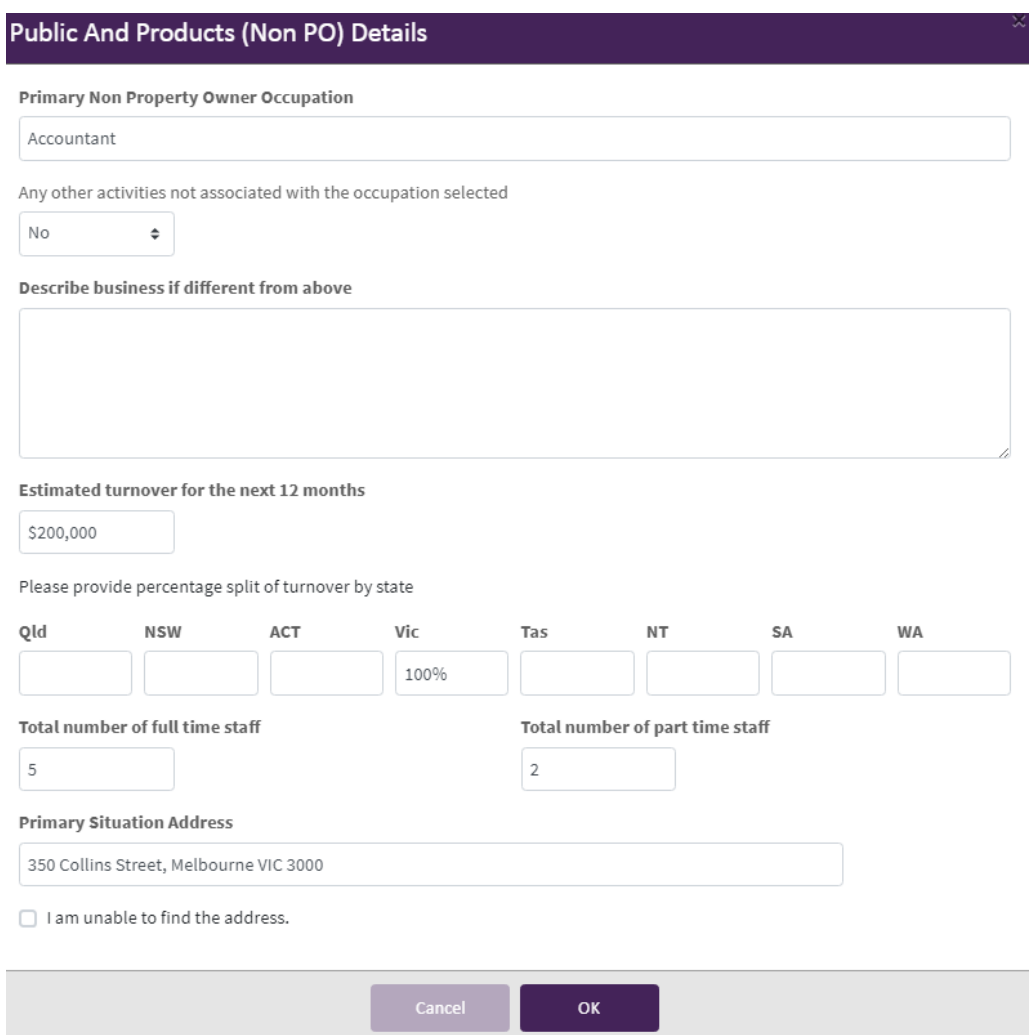

## 1.2.3 REMOVE POLICY LEVEL SECTIONS

To remove a policy level section, untick the cover and a confirmation window will appear:

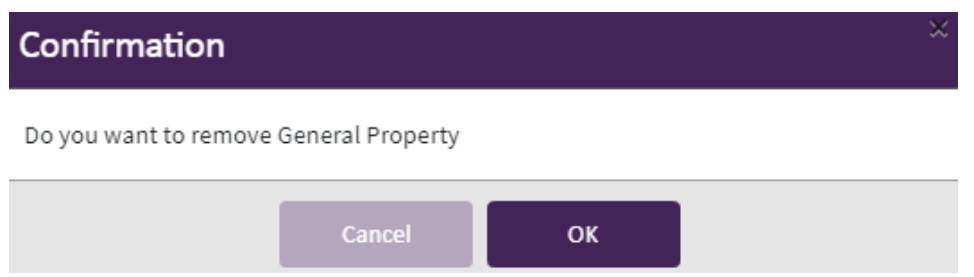

• Once confirmed, this will delete the section from the policy and will no longer display on the left-hand menu:

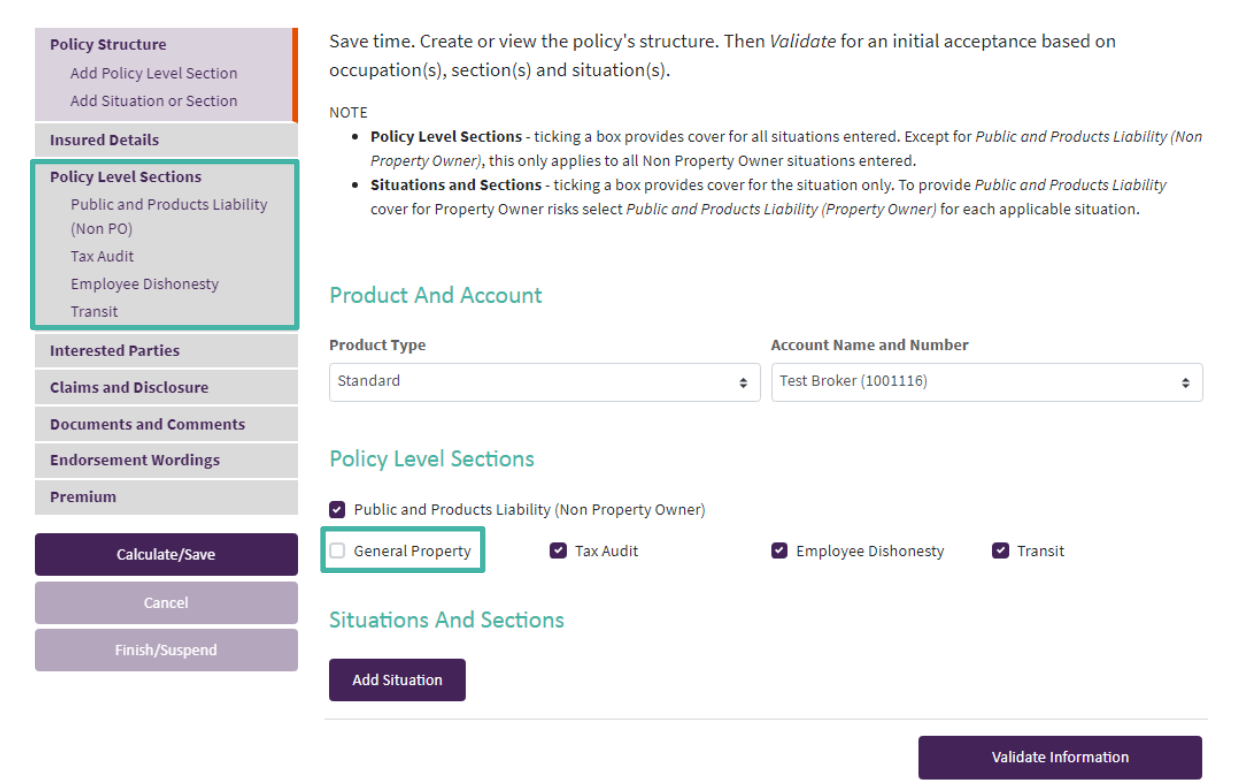

## 1.2.4 ADD SITUATIONS AND SECTIONS

#### To add a situation, select 'Add Situation':

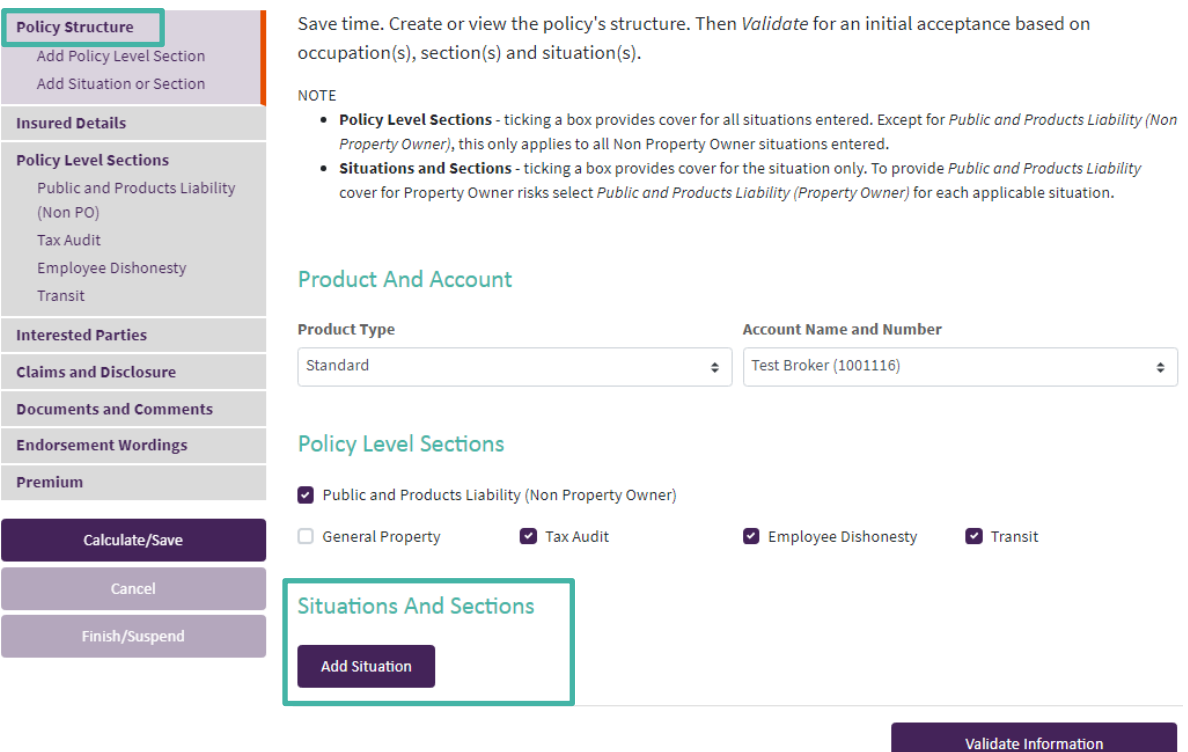

A situation screen will appear requesting the client's address and business details:

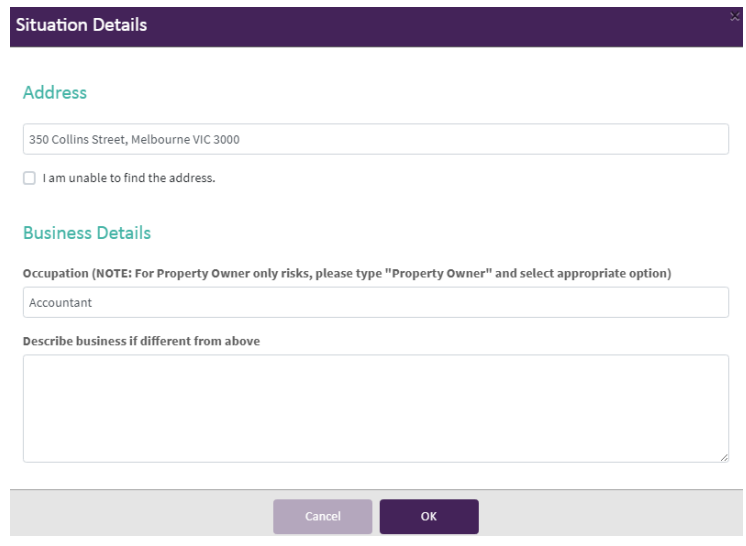

#### **Tips and Hints**

If Public and Products Liability (Non-Property Owner) cover has already been selected, some of the above information may already be pre-populated to save you time.

 Once details are entered, the address will appear on the left-hand menu and sections will display on the main page for selection:

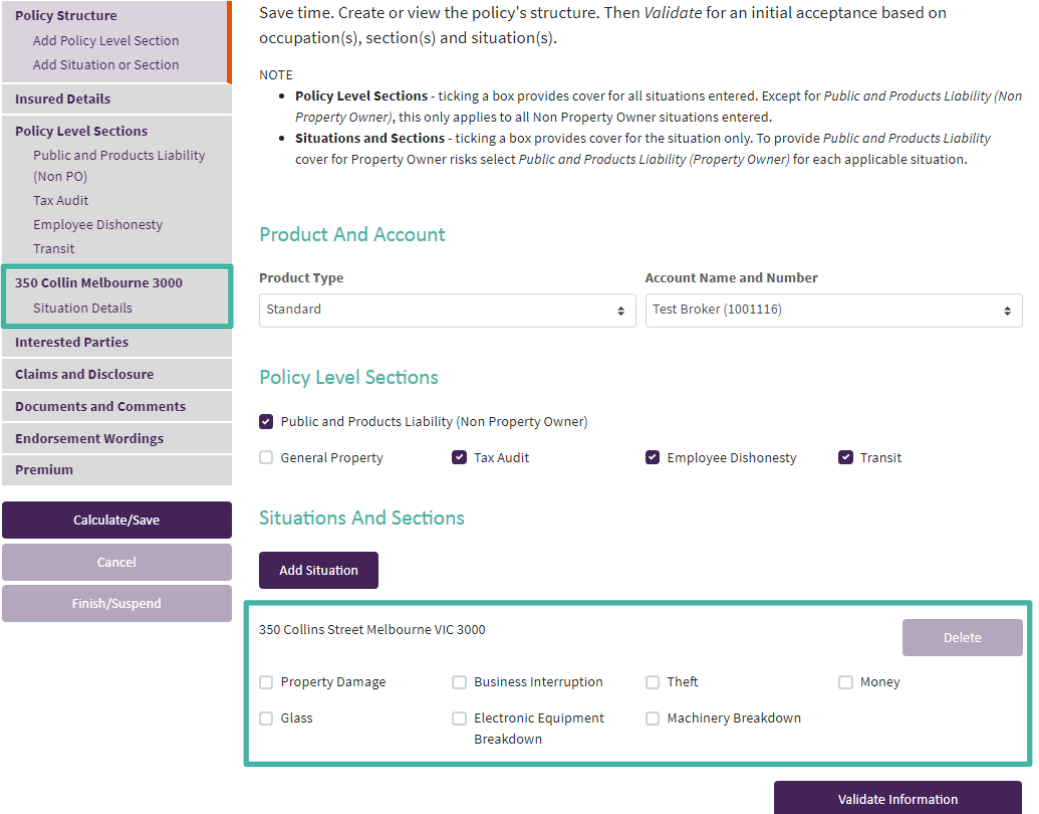

**•** To add situation sections, tick the required section and it will display on the left-hand menu under the relevant situation address:

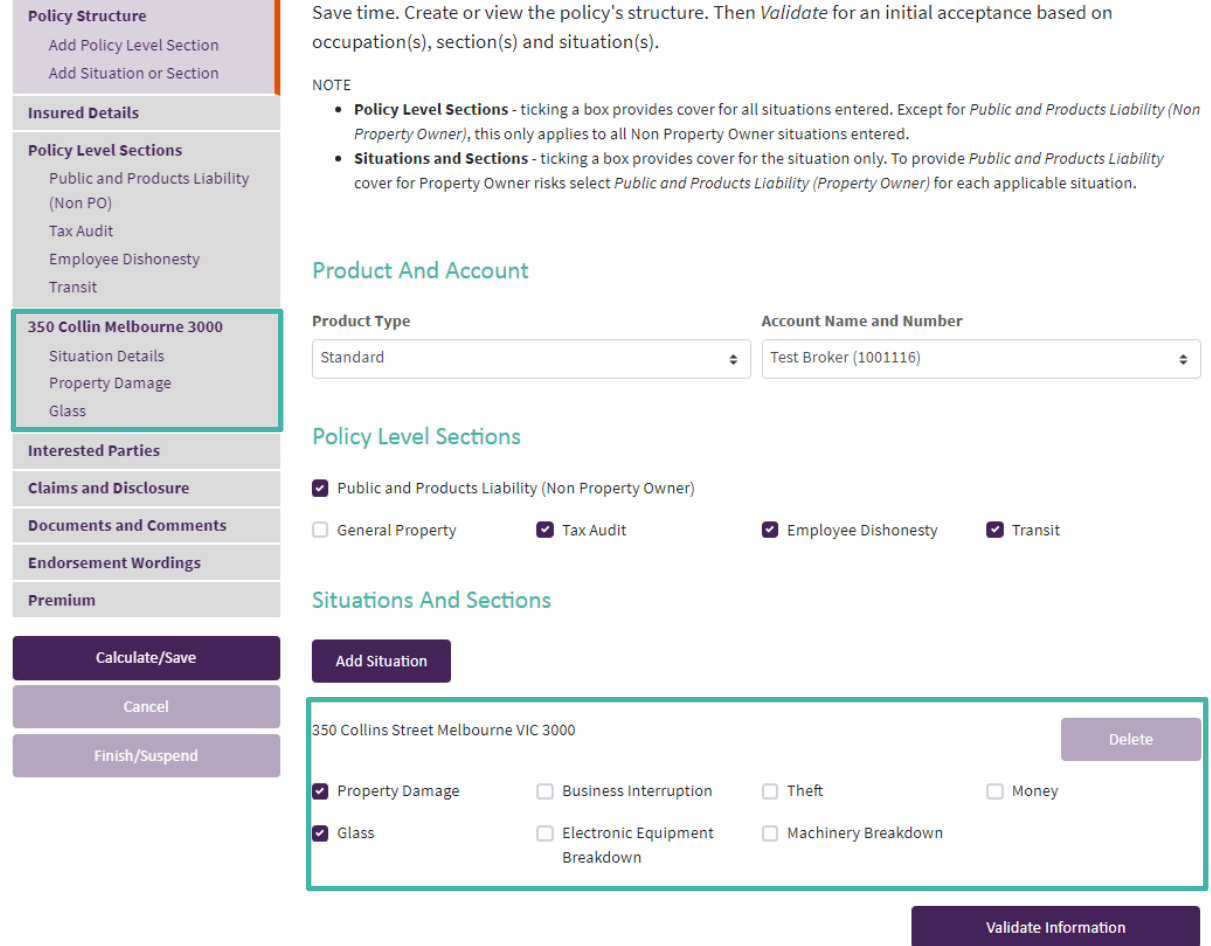

#### **Tips and Hints**

To amend the situation details, click either on the highlighted address or 'Situation Details' in the lefthand menu.

## 1.2.5 REMOVE SITUATION SECTIONS

• To remove a situation section from a policy, untick the cover and the section will no longer display on the left-hand menu:

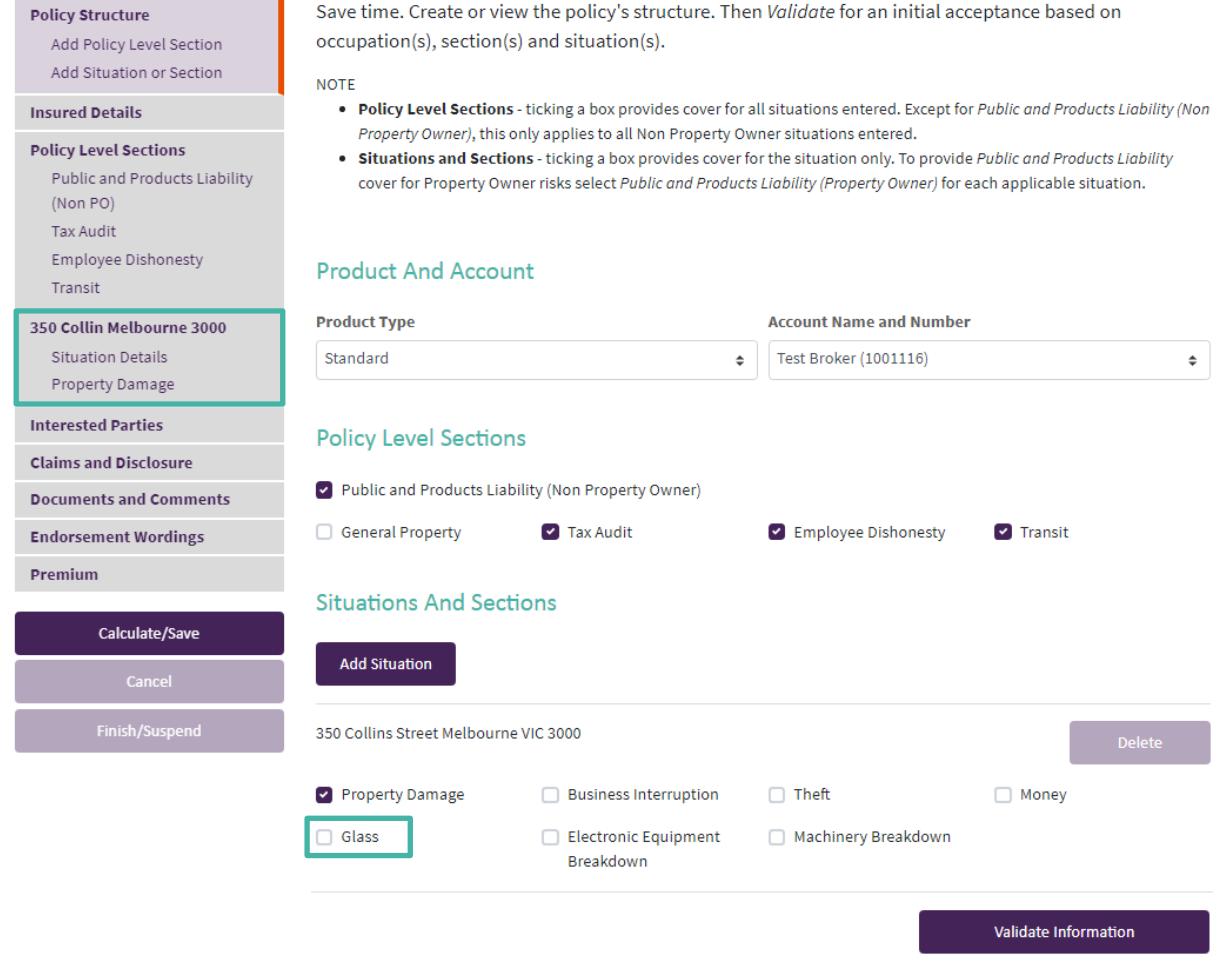

## 1.2.6 REMOVE A SITUATION

 To remove a situation from the policy, select 'Delete' on the applicable address on the 'Policy Structure' page:

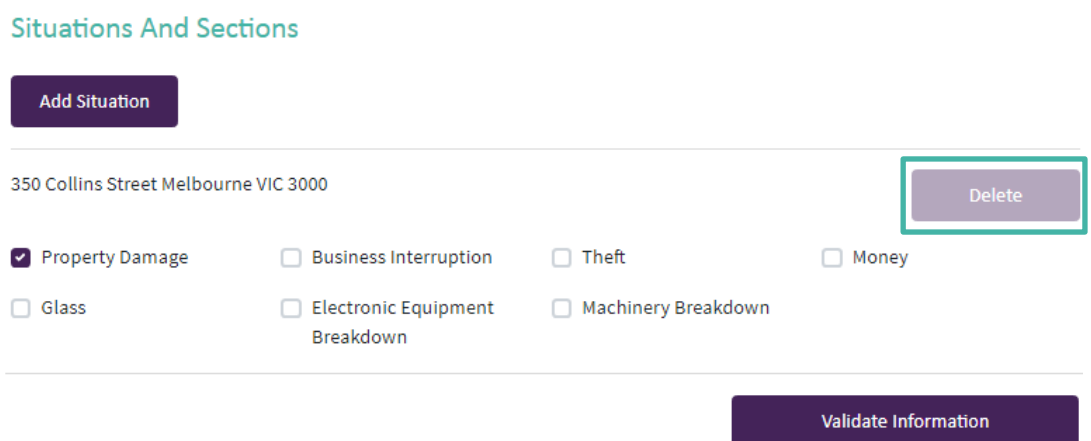

## **1.3 INSURED DETAILS**

The 'Insured Details' page provides general and miscellaneous information with the Insured/Trading Name and contact details pre-populating from your Broker Management System.

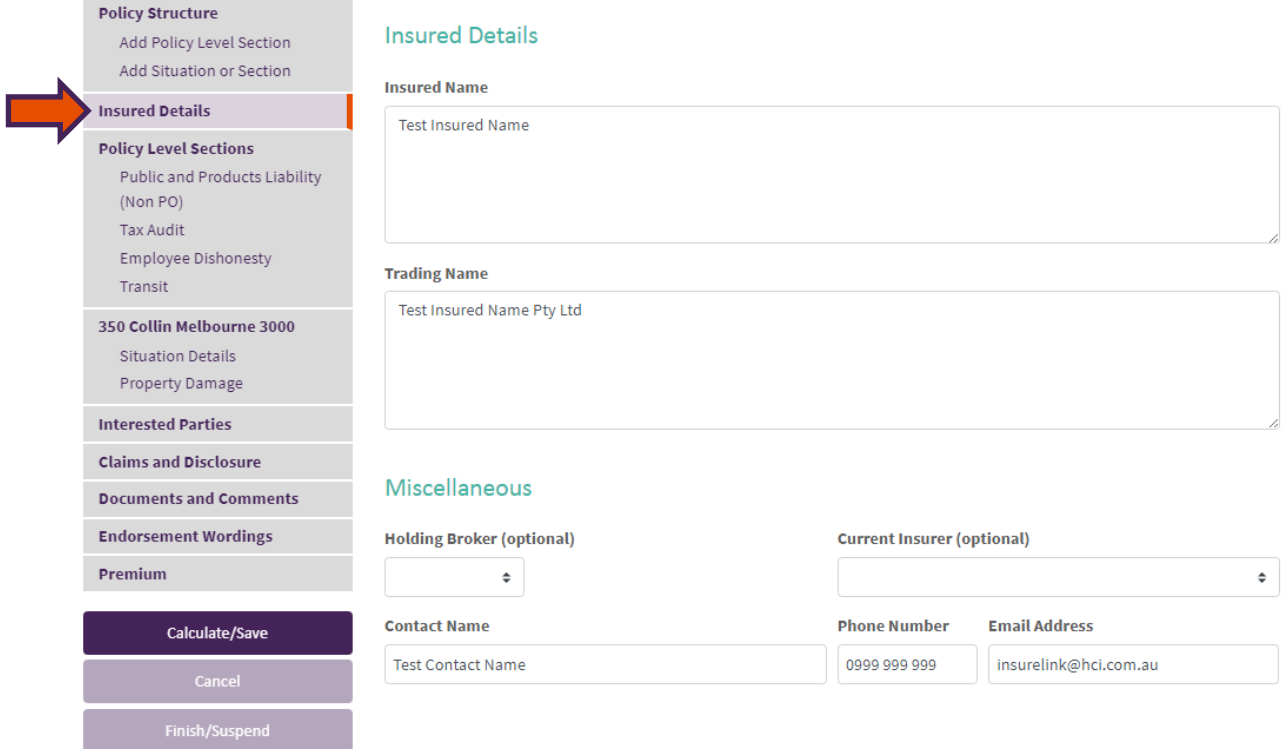

## **1.4 INTERESTED PARTIES**

The 'Interested Parties' page will allow you to **add/edit/delete** an Interested Party.

 To add an Interested Party, select 'Add Party' and an interested party details screen will appear:

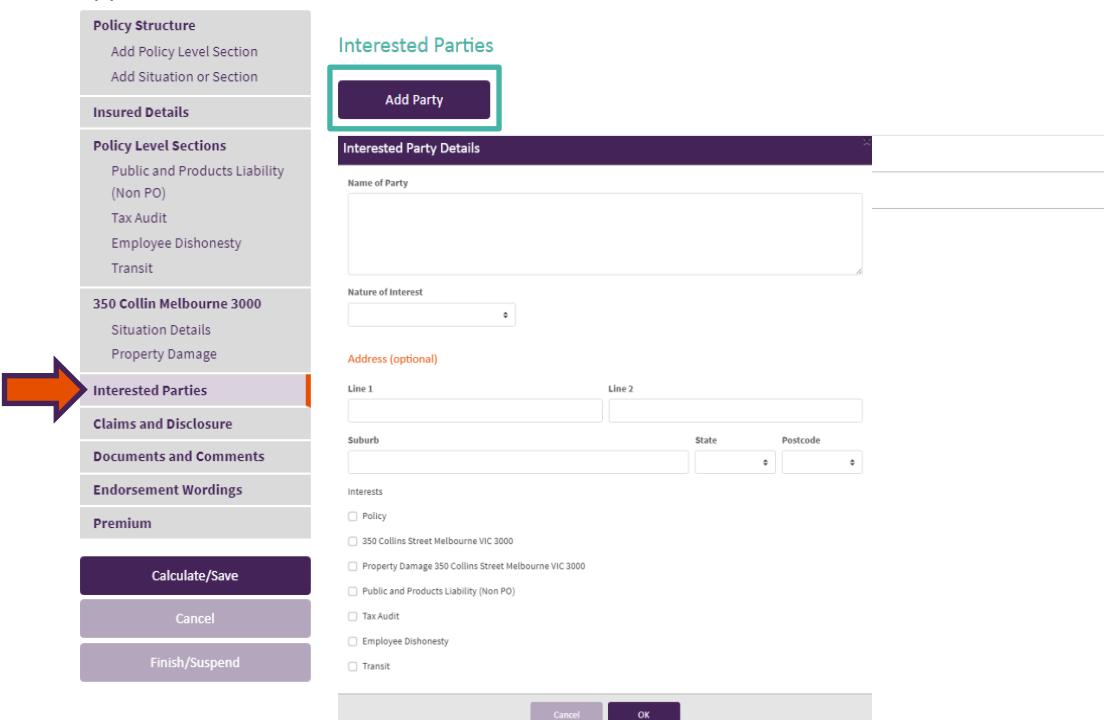

Once information is entered, details will display, and the party can be edited or deleted:

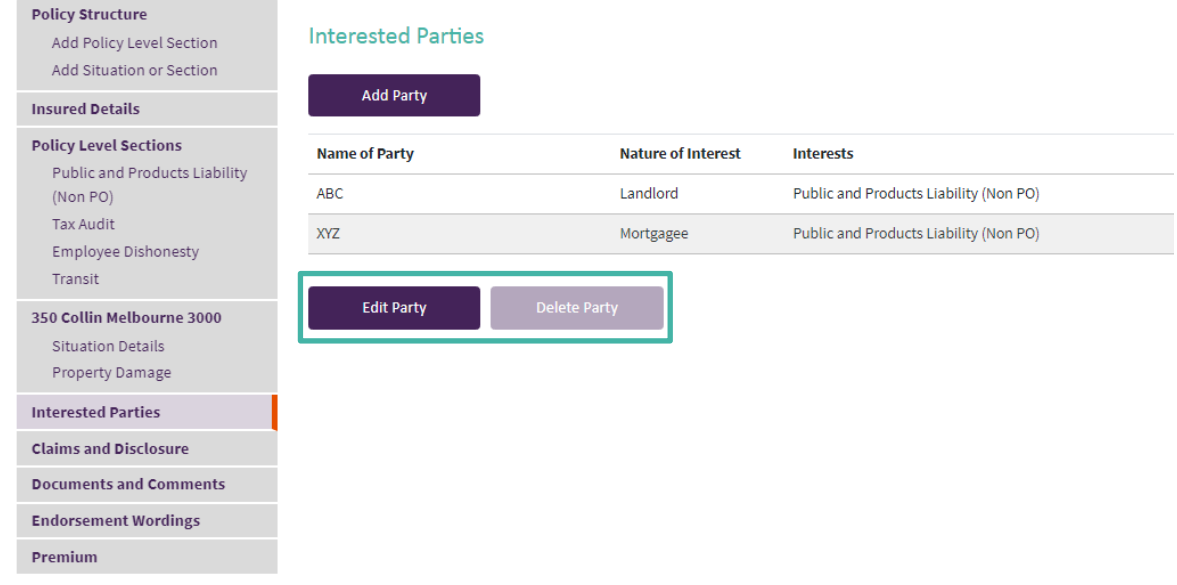

#### **Tips and Hints**

- Selected party will be highlighted
- **If there are multiple parties, please ensure the applicable party is highlighted prior to** selecting 'edit' or 'delete' party.

## **1.5 CLAIMS AND DISCLOSURE**

All Claims and Disclosure questions are mandatory with drop down options for selection and includes Stamp Duty Exemption:

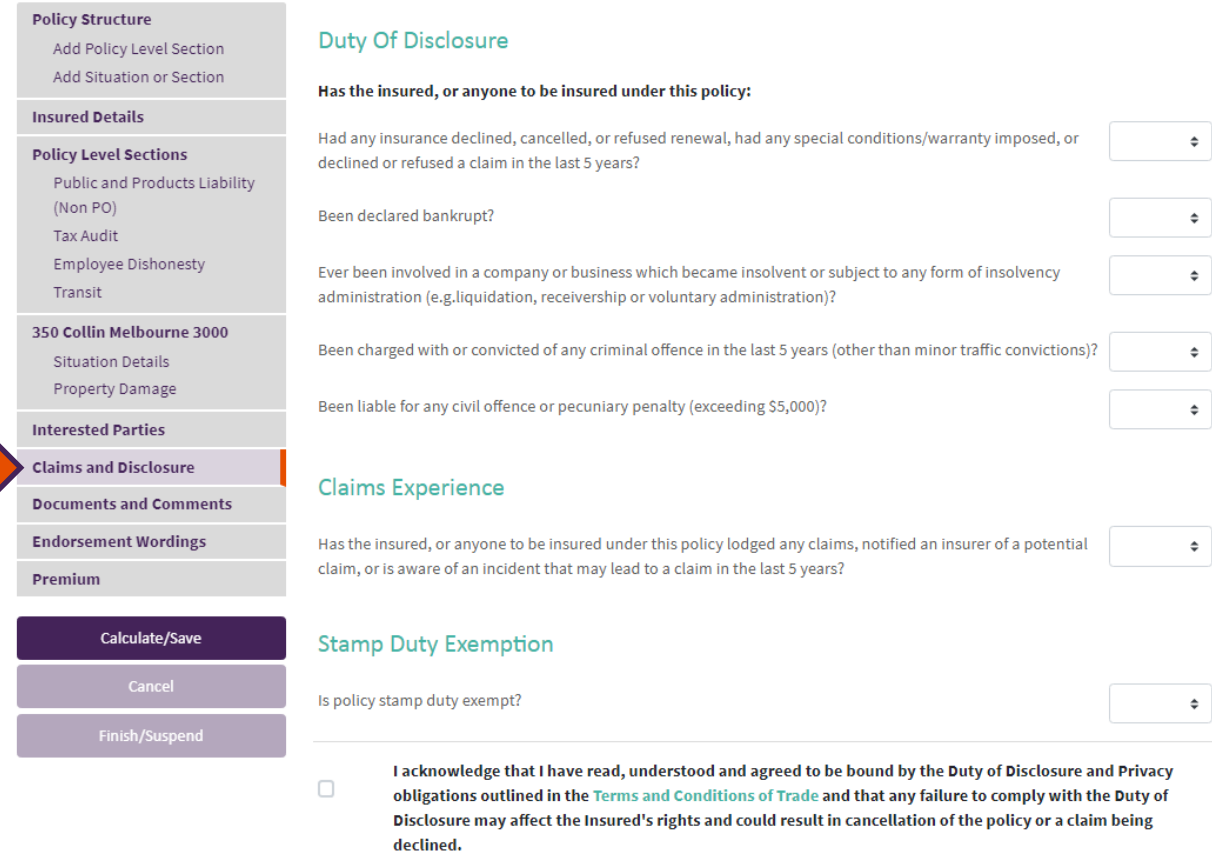

#### **Tips and Hints**

Please note Stamp Duty Exemption can only be requested on New Business, New Business Amendment, Renewal or Renewal Amendment transactions.

\*Stamp Duty exemption documents are not required to be attached to the policy in Insurelink.

## **1.6 DOCUMENTS AND COMMENTS**

This page will allow you to **add/edit/delete** comments, **add** attachments and **view** and **generate** policy documentation:

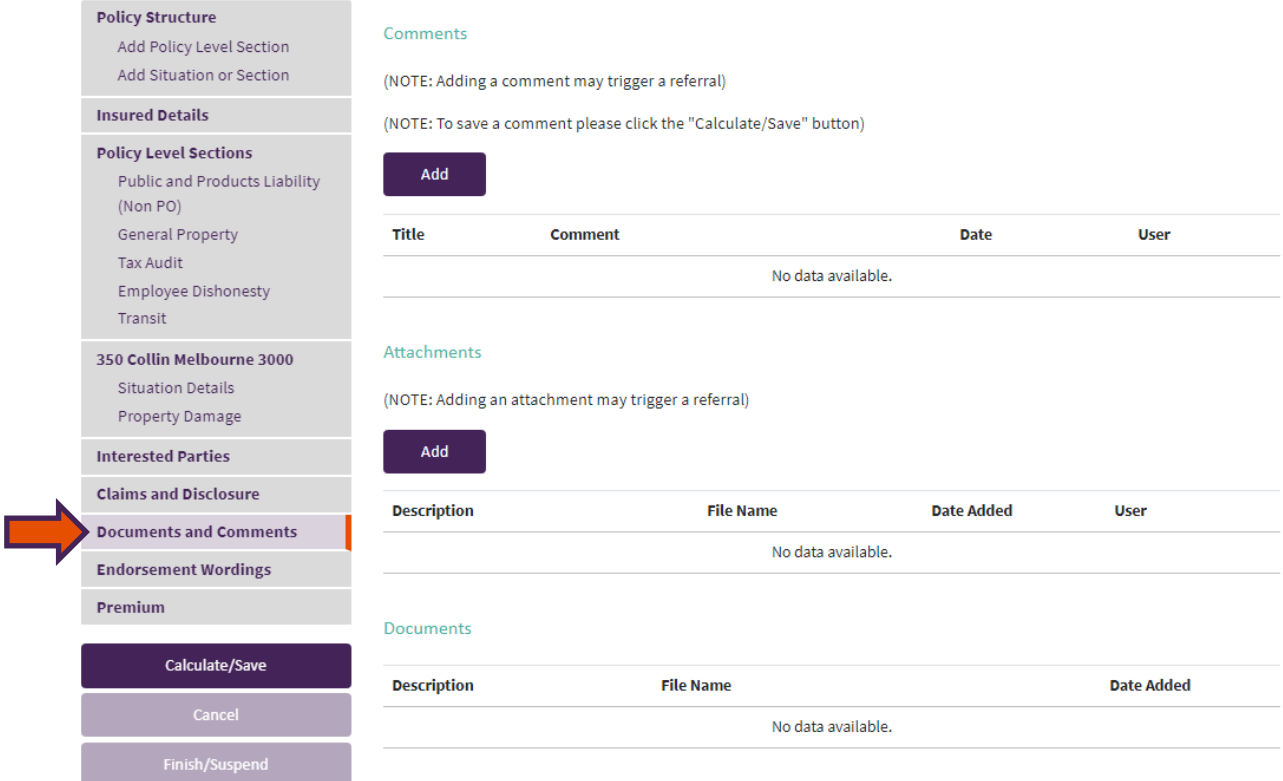

## 1.6.1 ADD COMMENTS

To add a comment for the underwriter select 'Add':

Comments

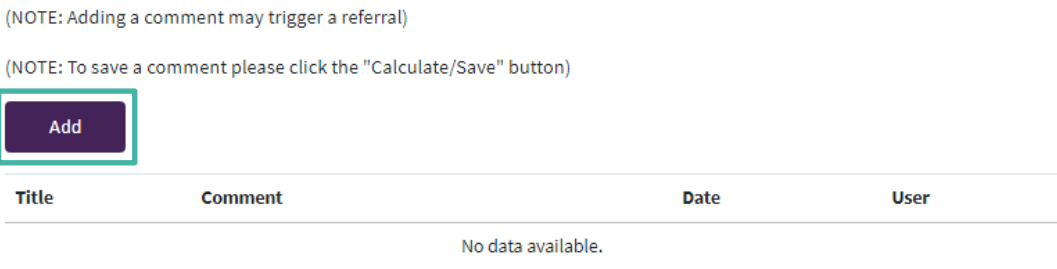

 Below is an example of how comments will display for a returned referral in Insurelink:Comments

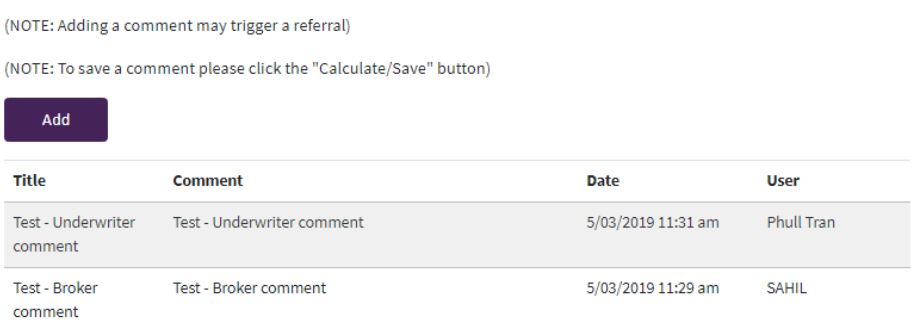

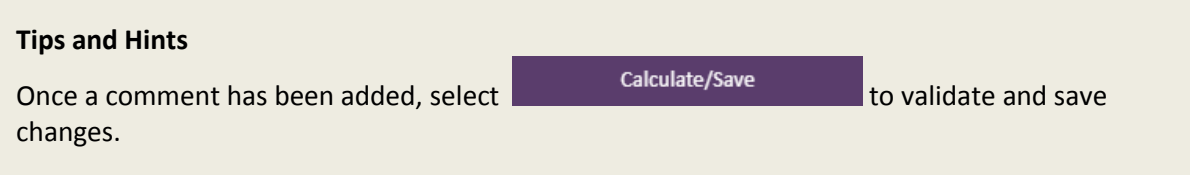

## 1.6.2 ADD ATTACHMENTS

Attachments

 To add an attachment select 'Add' and a pop-up window of your documents will display: Attachments

(NOTE: Adding an attachment may trigger a referral) Add **Description File Name Date Added User** No data available. Add a 'Description' and select 'Upload': Attachments (NOTE: Adding an attachment may trigger a referral)

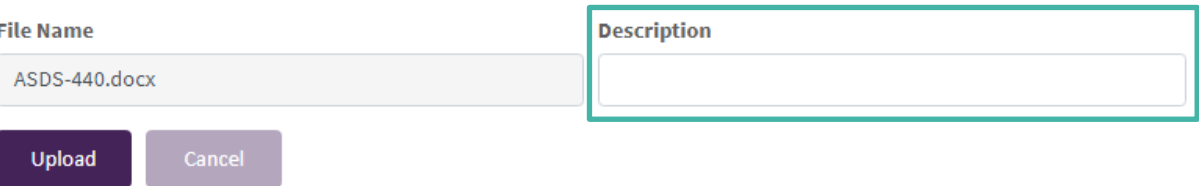

Once an attachment has been added, details will display for view:

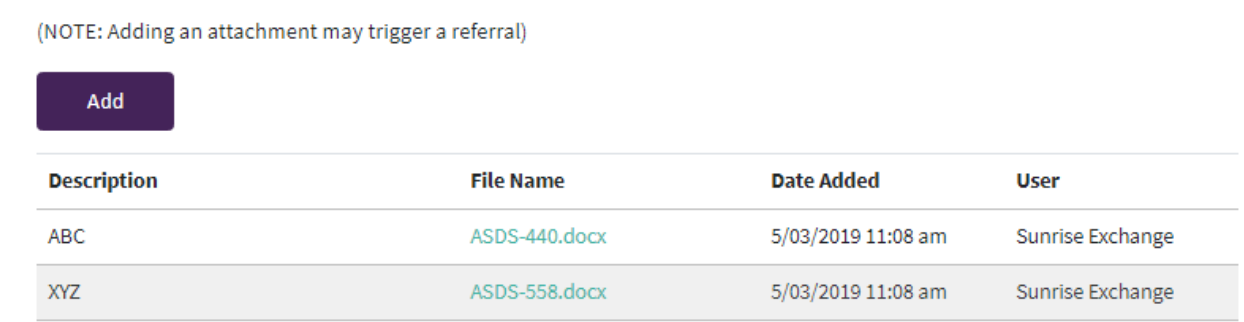

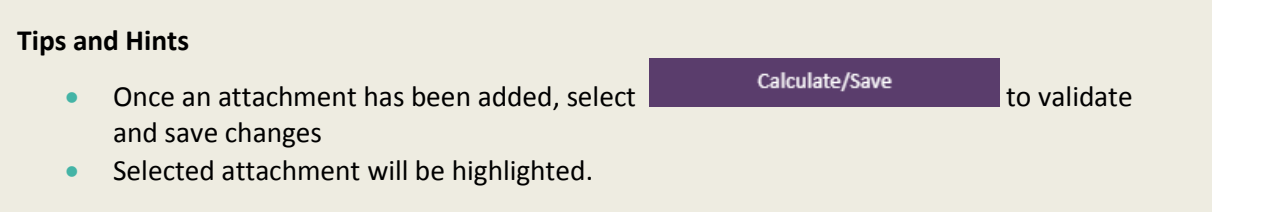

## 1.6.3 DOCUMENTS (COC, COAS & SCHEDULES)

 A Policy Schedule and Certificate of Currency with all covers will auto-generate once a transaction is either 'Closed' and/or 'Accepted':

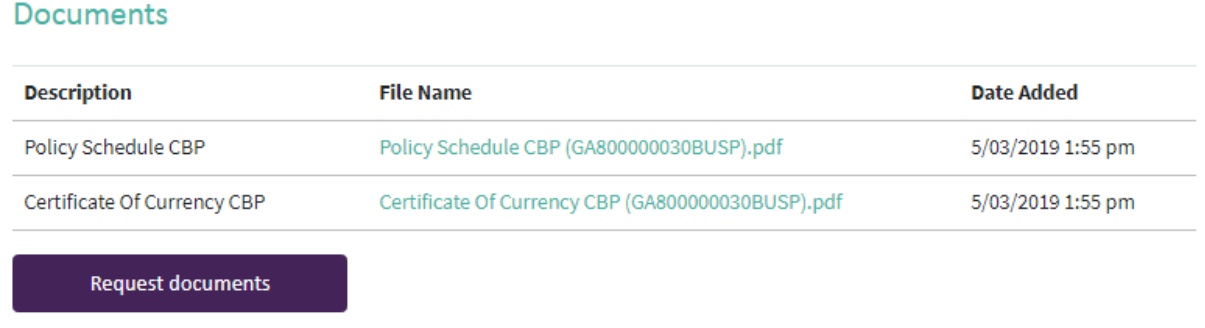

 You will have access to a range of different Certificate of Currency templates that can be selected and will auto-generate.

If you wish to generate a document, select

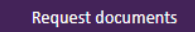

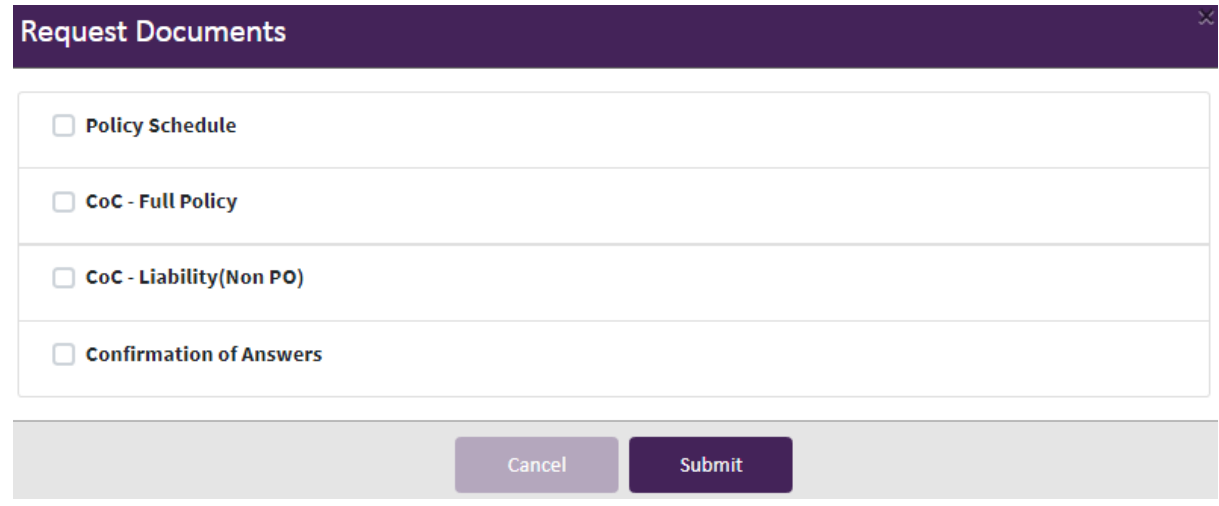

#### **Tips and Hints**

- **If the Full Policy CoC template is selected, you will have the ability to adjust to specific** sections and/or situations
- Documents automatically generated or requested will remain stored in Insurelink for the duration of the policy and will be available in your Broker Management System.

## **1.7 ENDORSEMENT WORDINGS**

The 'Endorsement Wordings' page provides details of any specific endorsement wordings that have been applied to the policy or specific situation and/or section.

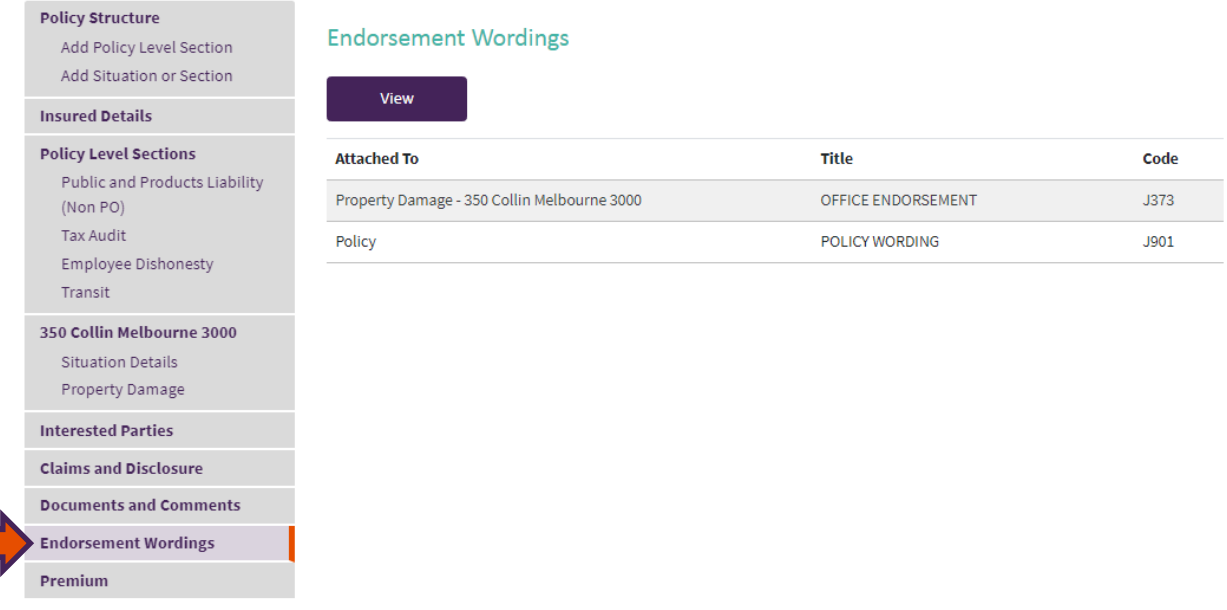

## **1.8 PREMIUM**

The 'Premium' page allows you to view premium breakdowns (expanding & collapsing view) and alter commission and premium.

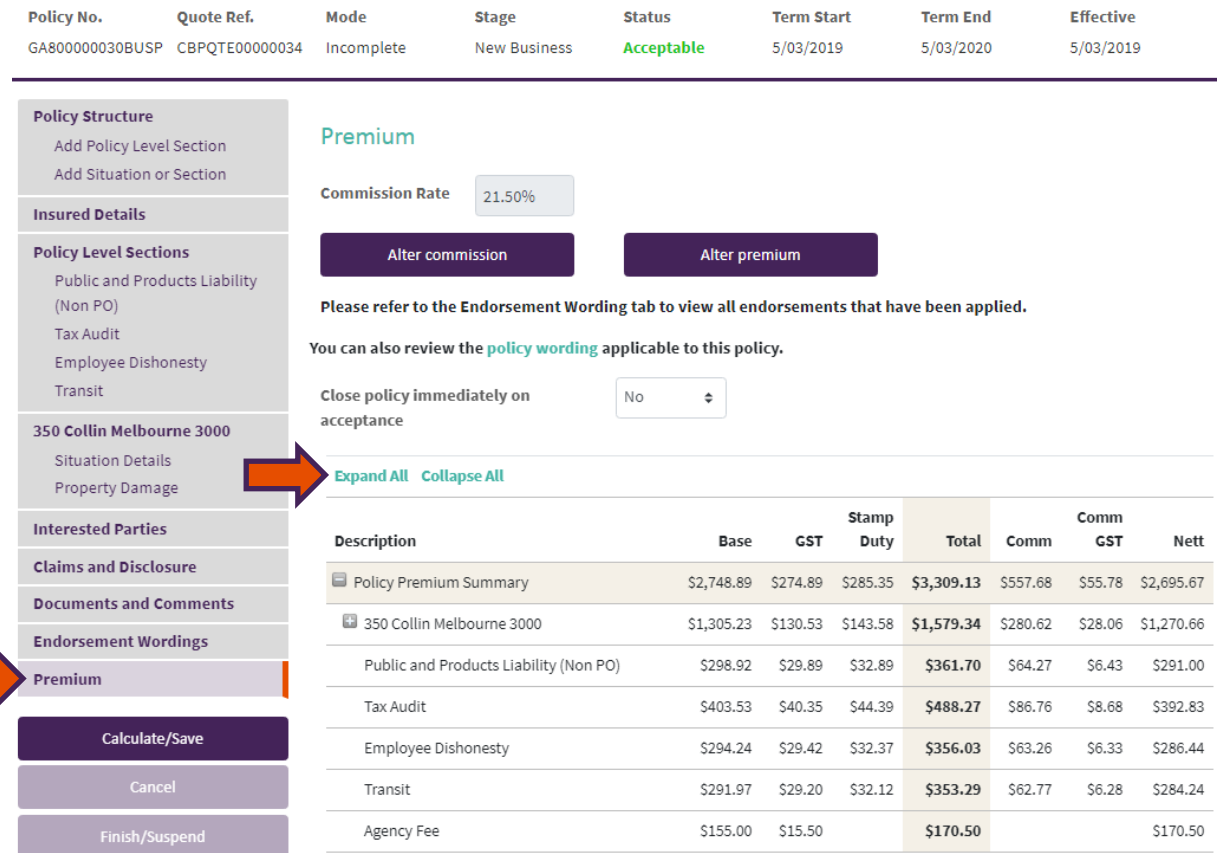

## 1.8.1 ADJUST COMMISSION

Insurelink will default the commission to the agreed rate with Hollard Commercial Insurance.

To alter the commission select 'Alter commission' and enter details:

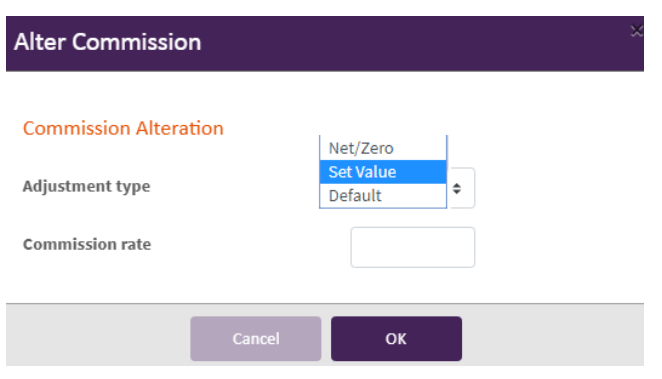

 Once confirmed, if the entered rate is acceptable it will display under the PREMIUM heading and the premium will adjust accordingly:

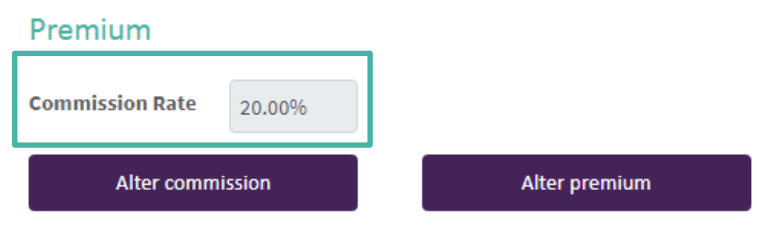

#### **Tips and Hints**

- Please note the 'Alter Commission' option is only avaliable prior to a New Business or Renewal being Accepted
- **If the value entered exceeds the maximum limit, the commission rate will be** automatically capped at this limit
- **If you wish to revert the commission to the agreed rate with Hollard Commercial** Insurance, simply select the 'Default' drop down option.

## 1.8.2 ADJUST PREMIUM

Insurelink provides four adjustment options per transaction:

- Target Premium (\$ value *- including agency fee*)
- Discount (% value) *Tips and Hints: Should the input value exceed the maximum discount limit, Target Premium and Discount will automatically be capped at this limit*
- Loading (% value)
- Remove (Revert changes)
- To alter the premium, select 'Alter premium' and enter details:

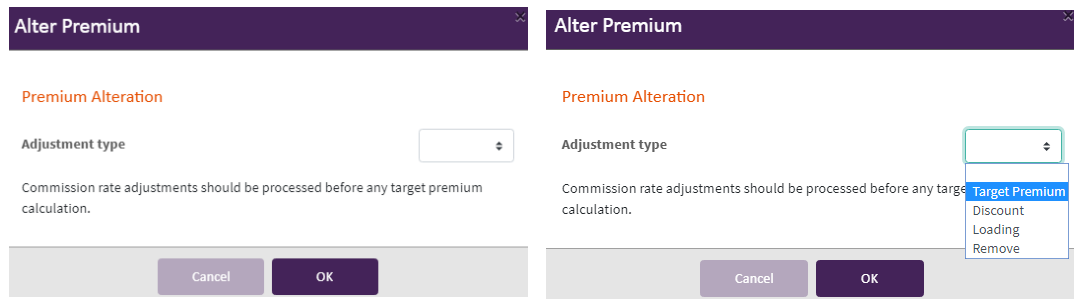

 Once confirmed, if the entered rate is acceptable it will display and the premium will adjust accordingly:

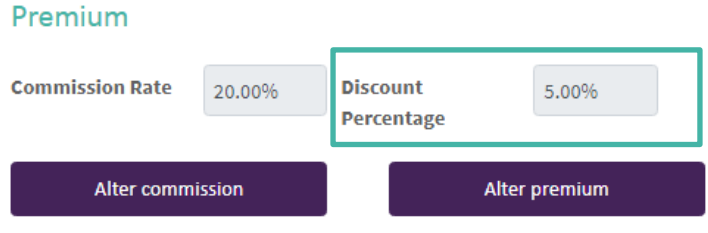

**Tips and Hints**

Please note the 'Alter Premium' option is only avaliable prior to a New Business being Accepted.

## 1.8.3 CLOSE POLICY

**'Close policy immediately on acceptance'** option is displayed in the middle of the page and is only available for New Business & Renewal 'Incomplete' transactions and is defaulted to 'No' – *All other transactions will auto close.*

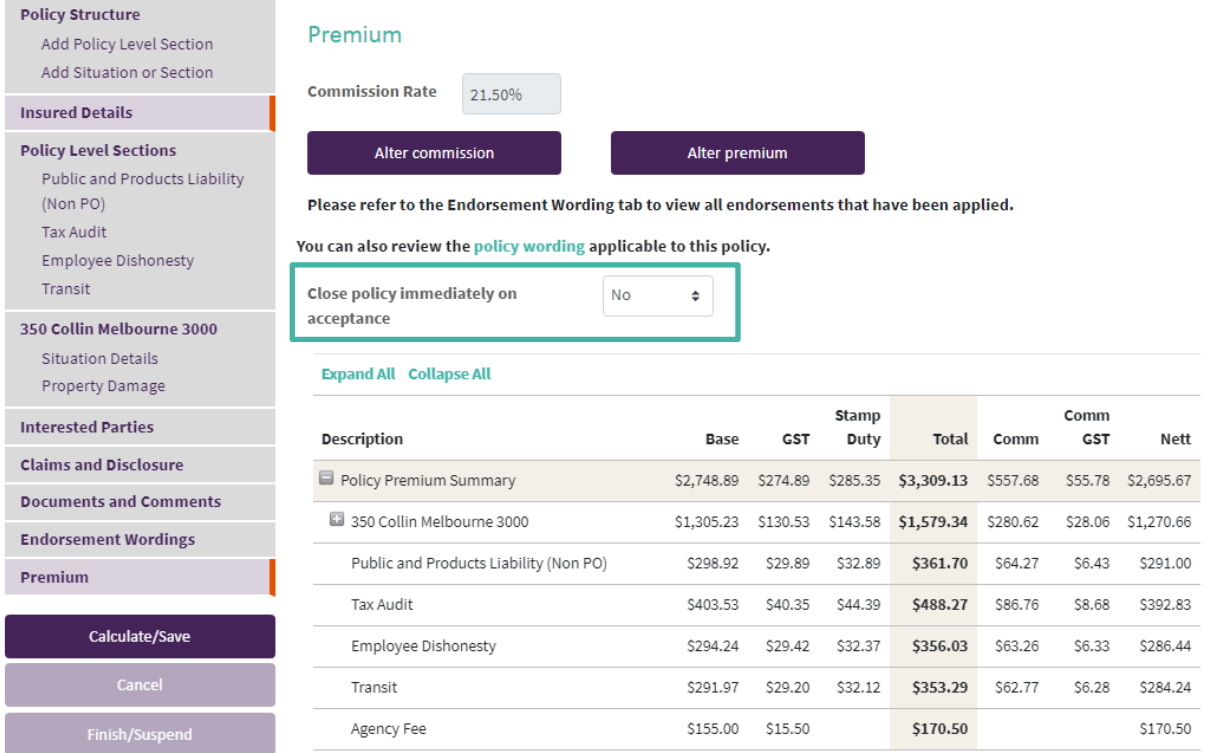

## **1.9 POLICY WORDING**

The 'Premium' page also allows you to review the applicable policy wording.

To review, click on the 'policy wording' link as shown below:

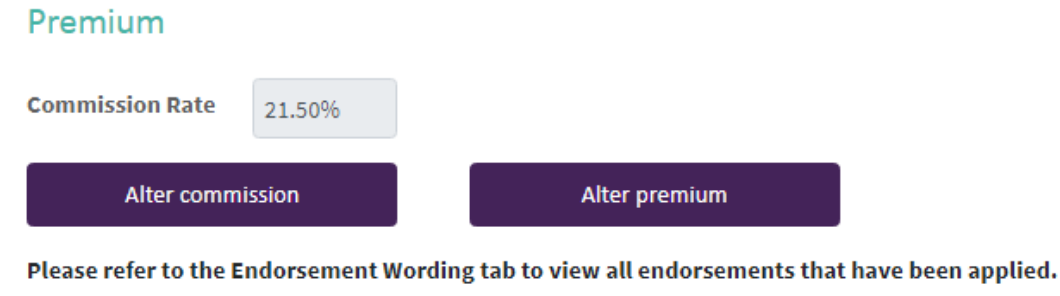

You can also review the policy wording applicable to this policy.

## **ADDITIONAL INFORMATION**

This section provides tips for policy processing.

## **2.1 REFERRALS**

If a transaction triggers a referral:

- Premium will display
- Status of transaction will display as 'Referral Required'
- Message will display advising of referral reason.

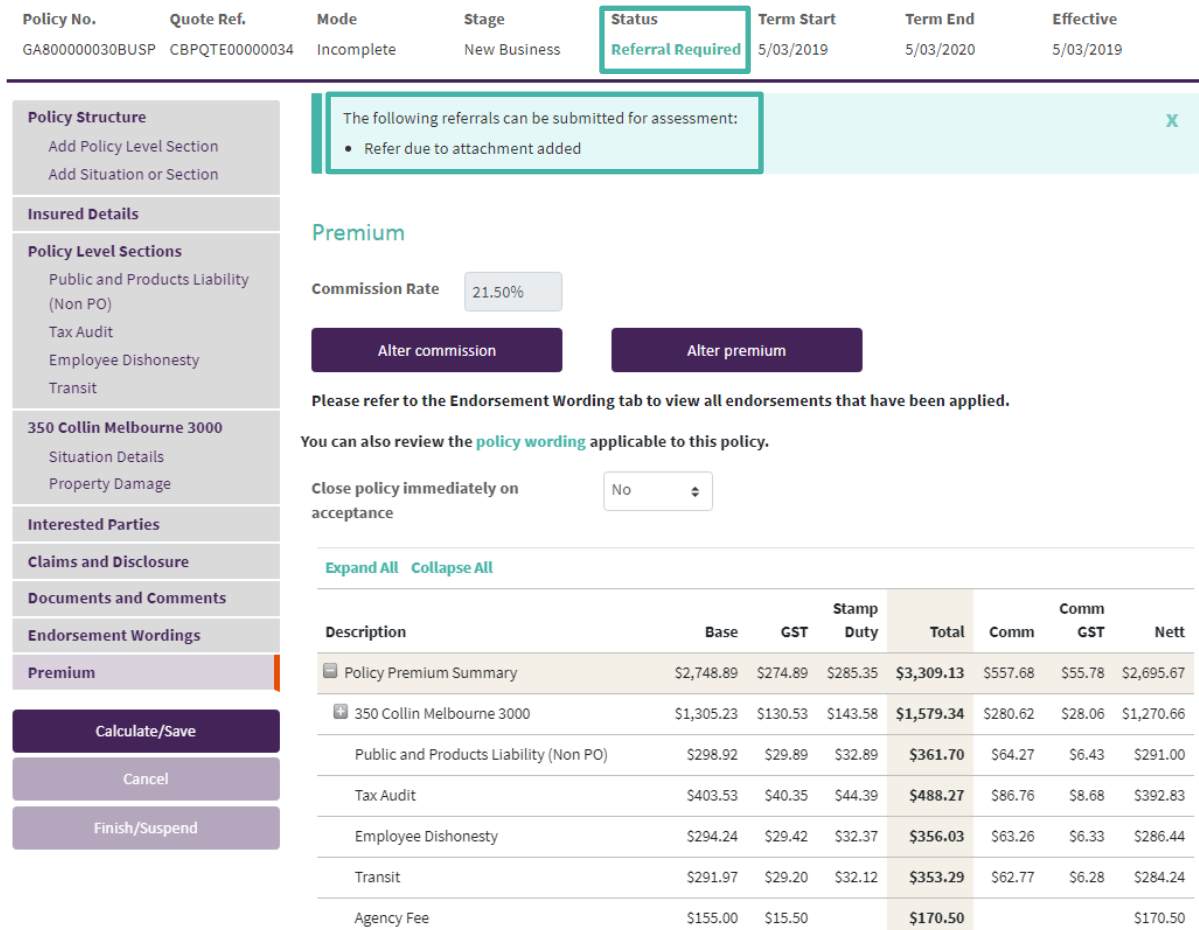

- To refer the transaction, select 'Finish/Suspend' option to return to the Broker Management System to submit for referral to Hollard Commercial Insurance.
- If you wish to add comments for the Underwriter please refer to section 1.6.1 before selecting 'Finish/Suspend'.

#### **Tips and Hints**

An email notification will be sent once Hollard Commerical Insurance has returned the referral.

## 2.1.1 REFERRAL RETURNED BY HOLLARD COMMERCIAL INSURANCE FOR FURTHER INFORMATION

- Please note the below example is for a New Business Unclosed transaction, other transactions will display the applicable transaction type.
- If Hollard Commercial Insurance requires further information, the status of the transaction will display in Insurelink as:

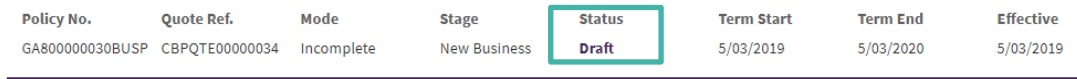

 Please refer to 'Documents and Comments' page to review the Underwriters comments - *For assistance with comments please refer 1.6.*

## 2.1.2 ACCEPTABLE RETURNED REFERRAL FROM HOLLARD COMMERCIAL **INSURANCE**

- Please note the below example is for a New Business 'Unclosed' transaction, other transactions will display the applicable transaction type.
- If Hollard Commercial Insurance accepts the referral, the status of the transaction will display in Insurelink as:

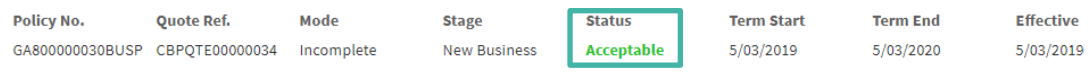

Close (refer 1.3.1) and Accept the transaction as required.

## 2.1.3 DECLINED RETURNED REFERRAL FROM HOLLARD COMMERCIAL **INSURANCE**

- Please note the below example is for a New Business Unclosed transaction, other transactions will display the applicable transaction type.
- If Hollard Commercial Insurance declines the referral, the status of the transcation will display in Insurelink as:

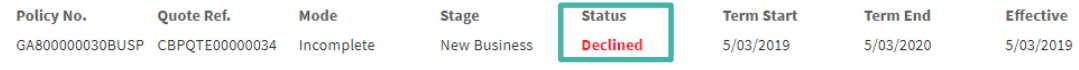

## **2.2 RENEWALS**

## 2.2.1 ACCEPTABLE RENEWAL TERMS ISSUED BY HOLLARD COMMERCIAL **INSURANCE**

 If Hollard Commercial Insurance issues Acceptable Renewal terms, the status of the transaction will display in Insurelink as:

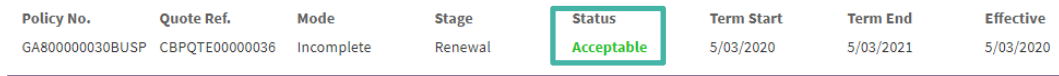

Close (refer 1.3.1) and Accept the Renewal as required.

## 2.2.2 RENEWAL REQUIRING FURTHER INFORMATION BY HOLLARD COMMERCIAL INSURANCE

 If Hollard Commercial Insurance sends Renewal terms requesting further information, the status of the transaction will display in Insurelink as:

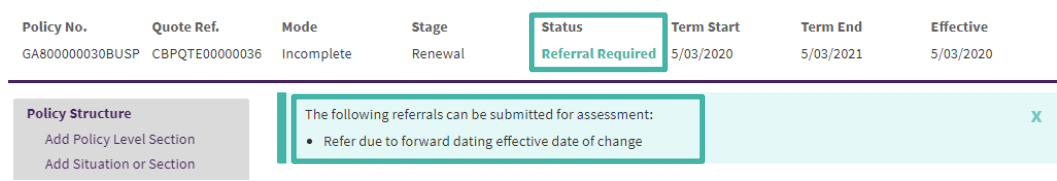

• Please refer to 'Documents and Comments' page to review the Underwriter's comments - *For assistance with comments please refer 1.6.*

## **2.3 CANCELLATIONS**

Insurelink caters for full term cancellations and requires a mandatory cancellation reason.

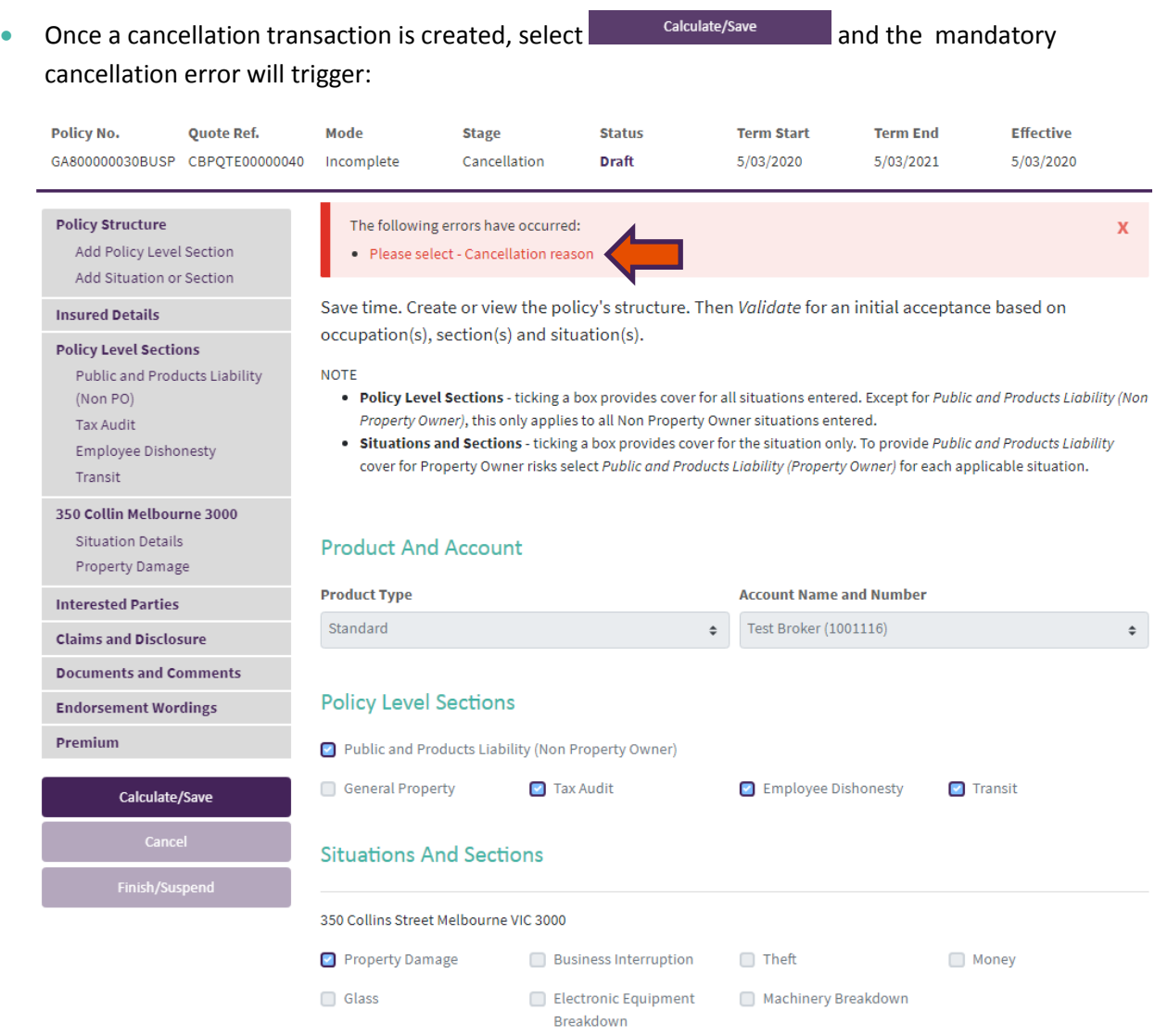

 Select error and this will navigate to the 'Insured Details' page where a 'Cancellation Reason' needs to be selected and the 'Full Term Cancellation' option will display:

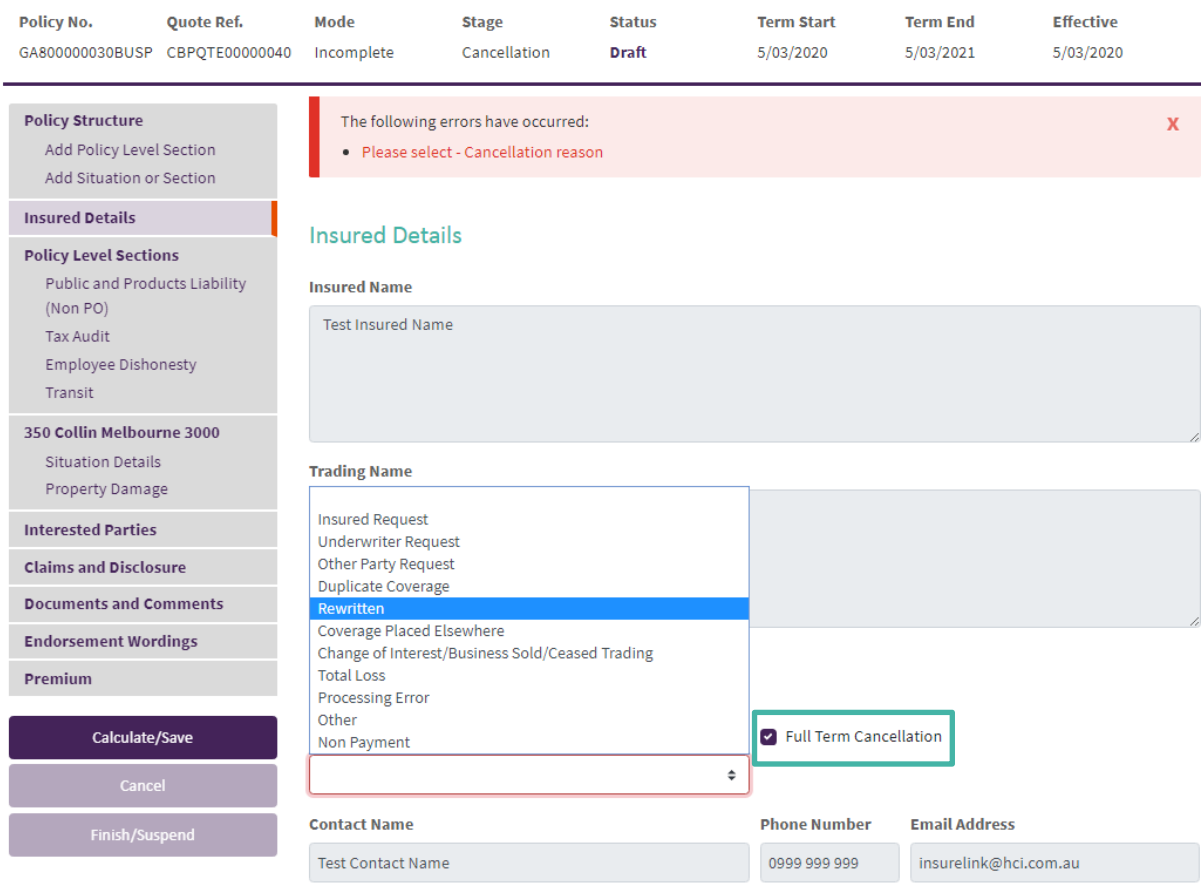

#### **Tips and Hints**

Full term cancellation tick box can only be ticked when cancelling from the beginning of the policy period.

## **SUPPORT**

## **3.1 ASSISTANCE AND SUPPORT**

For technical questions relating to the system, please contact our Technical Support Team on:

Phone: **1300 306 226** Email: [techsupport@hollardcommercial.com.au](mailto:techsupport@hollardcommercial.com.au)

For underwriting questions please contact our Underwriting Team on:

Phone: **1300 306 226** Email: [underwriting@hollardcommercial.com.au](mailto:underwriting@hollardcommercial.com.au) 

Or contact your **Development Manager.** 

The insurer for General Insurance products is The Hollard Insurance Company Pty Ltd (ABN 78 090 584 473, AFSL 241436) (Hollard). Hollard's Business Insurance products and services are provided by its agent Hollard Commercial Insurance Pty Ltd (ABN 86 603 039 023, AFSL 474540) (Hollard Commercial) acting under a binder of the insurer Hollard.